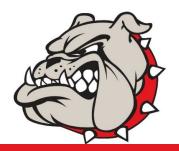

### Step-by-Step Guide for Parents

Getting started with e~Funds for Schools

## FRIEND PUBLIC SCHOOL

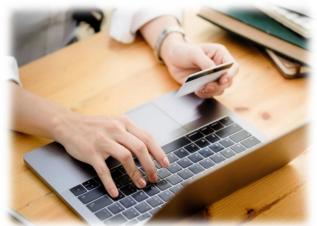

#### **CREATING A NEW ACCOUNT**

- 1. Visit https://payments.efundsforschools.com/v3/districts/56376
- 2. Click on Create an Account
- 3. Provide requested information.
- 4. Click Create Account.

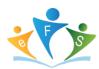

#### **ACCOUNT MANAGEMENT - STUDENTS**

- 1. Log into your account.
- 2. Select Manage Students under Manage Account.
- 3. Enter student Last Name and Student#.
- 4. Select Add Student(s).
- **5.** Repeat steps 2-4 to add additional students.

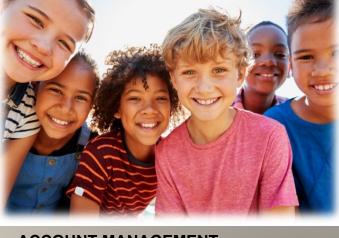

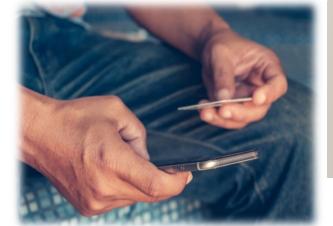

# ACCOUNT MANAGEMENT PAYMENT INFORMATION

- 1. Log into your Account
- 2. Select Payment Methods under Payment Settings.
- 3. Select New Credit Card or New Direct Debit to add new payment information.
- **4.** After entering all required information, read Consent and select **Add** to save information to account.

#### MAKE A PAYMENT

- 1. Select type of payment you would like to make.
- 2. Select student.
- 3. Enter amount of payment.
- 4. Select Begin Checkout.
- **5.** Choose payment method or enter new method.
- 6. Review items and total.
- 7. Select Pay Now.

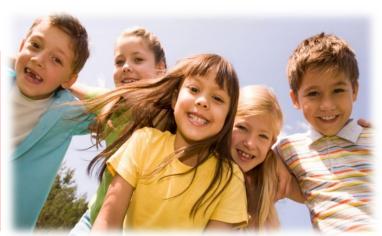

There is a \$1.00 transaction convenience fee for each electronic checking payment that you make. For payments made by credit or debit card, there is a convenience fee of \$2.65 per each \$100 increment in the transaction. When you set up your account, please review your options carefully.